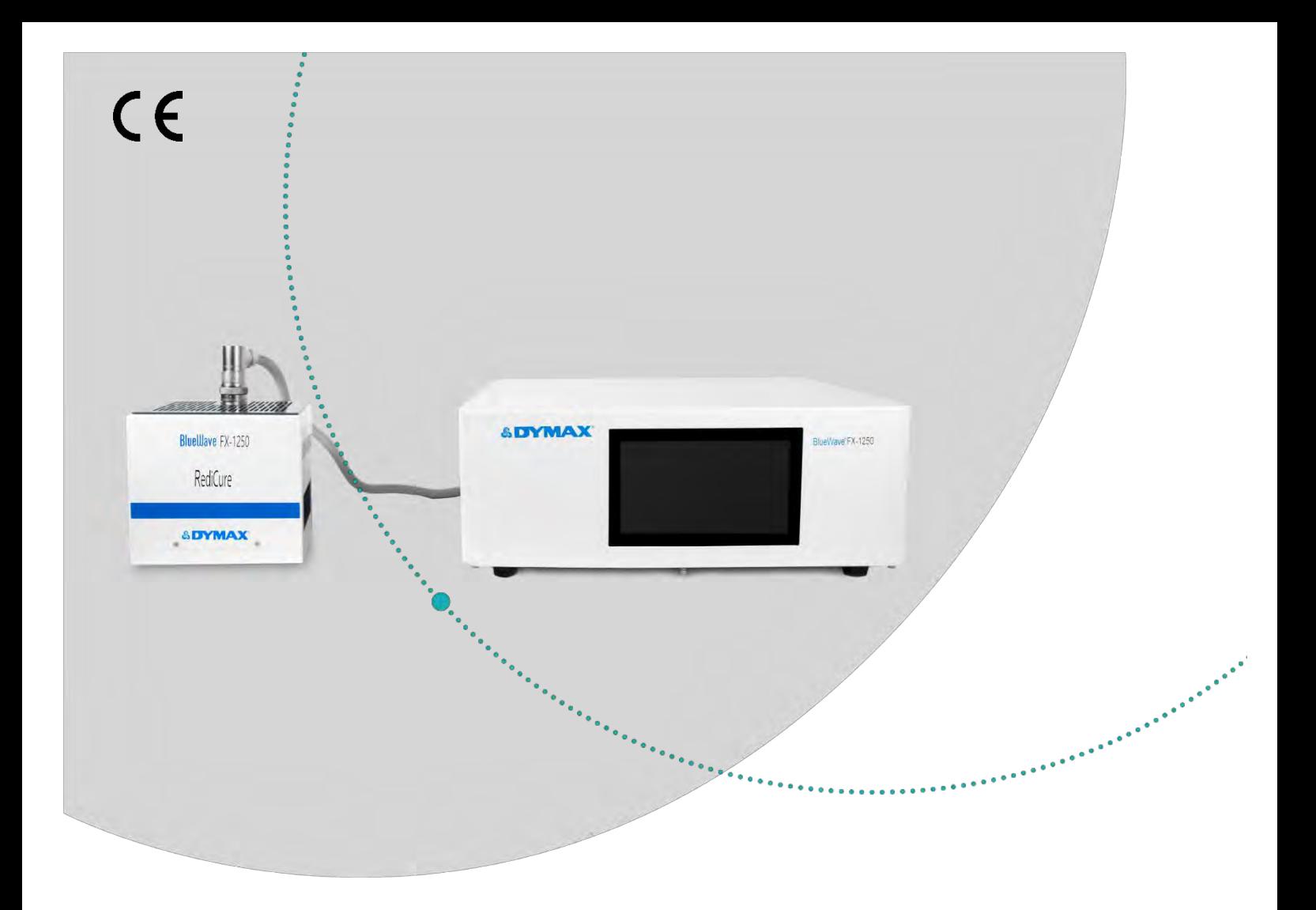

# **BlueWave® FX-1250**

Large-Area LED Flood System User Guide Rev: C

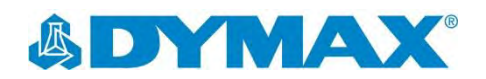

## About Dymax

### UV/Visible light-curable adhesives. Systems for light curing, fluid dispensing, and fluid packaging.

Accepted Manufacturer

Dymax manufactures industrial, light-curable, epoxy, and activator-cured adhesives. We also manufacture a complete line of manual fluid dispensing systems, automatic fluid dispensing systems, and light-curing systems. Light-curing systems include LED light sources, spot, flood, and conveyor systems designed for compatibility and high performance with Dymax adhesives.

Dymax adhesives and light-curing systems optimize the speed of automated assembly, allow for in-line inspection, and increase throughput. System designs enable standalone configuration or integration into your existing assembly line.

Please note that most dispensing and curing system applications are unique. Dymax does not warrant the fitness of the product for the intended application. Any warranty applicable to the product, its application, and use is strictly limited to that contained in the Dymax standard Conditions of Sale. Dymax recommends that any intended application be evaluated and tested by the user to ensure that desired performance criteria are satisfied. Dymax is willing to assist users in their performance testing and evaluation by offering equipment trial rental and leasing programs to assist in such testing and evaluations. Data sheets are available for valve controllers or pressure pots upon request.

## Contents

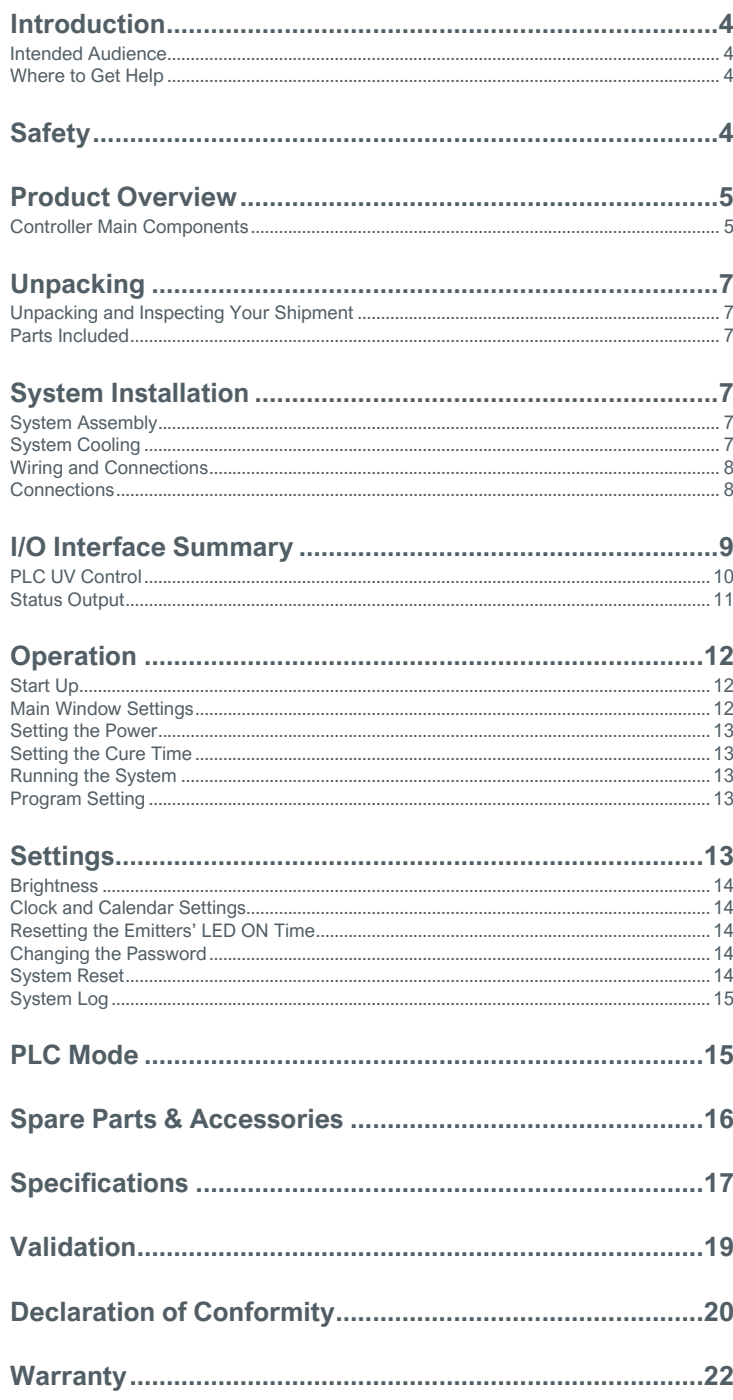

#### <span id="page-3-3"></span><span id="page-3-2"></span>**WARNING!** *Under NO circumstances should the interconnect cable from the controller to the LED emitter be connected or disconnected while power to the unit is on. This procedure is usually called "hot swapping" and should not be performed as it could cause damage to the controller or the emitter. Always power down the equipment before disconnecting or connecting any of these devices.*

## <span id="page-3-0"></span>Introduction

This guide describes how to set up, use, and maintain the BlueWave® FX-1250 LED flood-curing system safely and efficiently.

#### <span id="page-3-1"></span>Intended Audience

This user guide is meant for experienced process engineers, technicians, and manufacturing personnel. If you are new to high-intensity LED light sources and do not understand the instructions, contact Dymax Application Engineering for answers to your questions before using the equipment.

#### Where to Get Help

Dymax Customer Support and Application Engineering teams are available by phone and email in the United States, Monday through Friday, from 8:00 a.m. to 5:30 p.m. Eastern Standard Time, and in Germany, Monday through Friday, from 8:00 a.m. to 5:00 p.m. Central European Time. You can also email Dymax at info@dymax.com or Dymax Europe GmBH at info\_de@dymax.com. Contact information for additional Dymax locations can be found on the back cover of this user guide.

Additional resources are available to ensure a trouble-free experience with our products:

- Detailed product information on our website [www.dymax.com](http://www.dymax.com/) & [www.dymax.de](file://///dymax.local/share$/T-Dept/Marketing/Literature/Dymax%20Equipment/Manuals/MAN120%20BlueWave%20FX-1250/MAN120/www.dymax.de)
- Dymax adhesive Product Data Sheets on our website
- Safety Data Sheets (SDS) provided with shipments of Dymax adhesives

## **Safety**

*WARNING! If you use this UV light source without first reading and understanding the information in the UV Light Safety Guide, SAF001, injury can result from exposure to high-intensity light. To reduce the risk of injury, please read and ensure you understand the information in that guide before assembling and operating the Dymax UV LED light source.*

*To use the BlueWave FX-1250 system safely, it must be set up and operated in accordance with the instructions given by Dymax. Using the system in any other manner will impair the protection of the system. Dymax assumes no liability for any changes that may impair the protection of the BlueWave FX-1250 system.*

*This device falls under IEC 62471 Risk Group 3 for UVA and Blue Light emissions:*

*WARNING! UV emitted from this product. Avoid eye and skin exposure to unshielded products.*

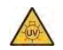

*WARNING! Possibly hazardous optical radiation emitted from this product. Do not look at operating lamp. Eye injury may result.*

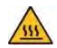

*WARNING! Possibly the thermal exhaust hole temperature from emitter will be high, please don't touch the heatsink by hand*

*WARNING! The BlueWave FX-1250 is designed and certified to operate with the Dymax supplied 16 Amp, 1.5 mm², 3 conductor power cord. Do not use any other non-standard power cord.*

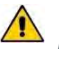

*WARNING! The BlueWave FX-1250 is designed and certified to operate as instructed within this document. Alteration of the system or its component installation may pose a shock hazard.*

## <span id="page-4-0"></span>Product Overview

The BlueWave FX-1250 is a high-intensity LED flood system used for curing light-curable materials. The unit is designed to be integrated into a larger system, such as an automated manufacturing system, or used with a light shielding enclosure to create a bench-top curing station.

The BlueWave FX-1250 can be used for manual and automated process applications and is composed of a controller and LED flood emitter, which is available in three different wavelengths: VisiCure (405 nm), PrimeCure (385 nm), and RediCure (365 nm).

The controller portion consists of an integrated control module and power supply. It allows complete control of an LED emitter, including setting intensity, timing, operation, and programming, while reporting the identity, operating parameters, and status of the emitter. It is designed to be used with any of the three LED emitter wavelengths. It is available in one channel (1CH) and two channel (2CH) configurations. The 2CH supports any two emitters, regardless of wavelength, working at the same time.

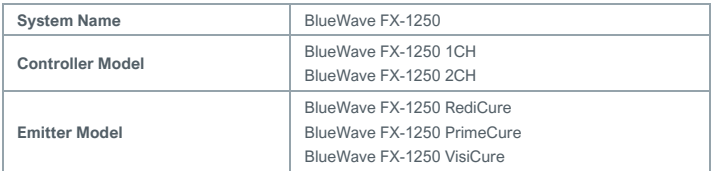

The BlueWave FX-1250 functions as a flood-curing system with a 127 mm x 127 mm (5 in x 5 in) irradiated curing area.

The unit can be operated in admin mode (unrestricted control) or production mode (restricted control) which allows for process management via access restrictions.

The unit can be controlled as well by Programmable Logic Controller (PLC) for automation applications.

LED technology within the BlueWave FX-1250 LED Flood System allows for instant on/off activation without the need for a warm-up period and is also rated for continuous operation.

#### **Figure 1.**

BlueWave FX-1250 LED Flood Curing System

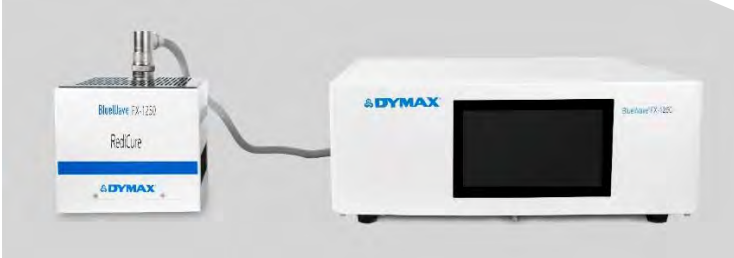

#### <span id="page-4-1"></span>Controller Main Components

The interactive parts of the controller include the Display Screen, Power Switch, Power Input Receptacle, Output CH1 ,Output CH2 , RS232 Receptacle, RS485 Receptacle and PLC Interface.

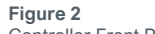

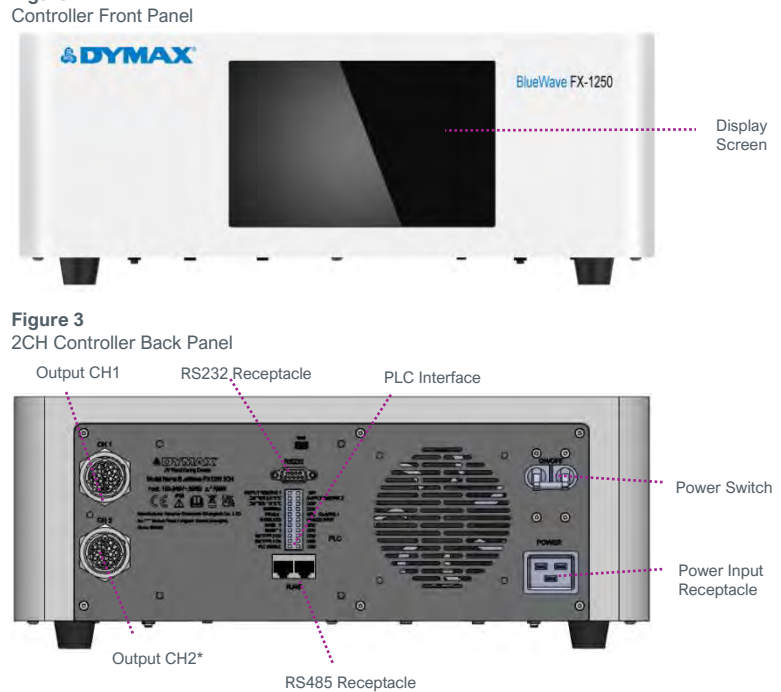

**Display Screen:** Controls the operation of the controller and displays the operation parameters.

Power Switch: Controls the controller's power. **Power Input Receptacle:** Used to connect the power cord.

**Output CH 1, CH2:** Used to connect the interconnect cable. There is no difference between the two receptacles, and they can be connected interchangeably.

**RS485 & RS232 Receptacle:** Used to communicate with a UVCS V3.0 conveyor. No connection is required when the controller is used alone.

**PLC Interface:** Used to connect to a PLC.

*\*Note: Figure 3 is of a 2CH controller. 1CH controllers do not have Output CH2*

**Table 1.**

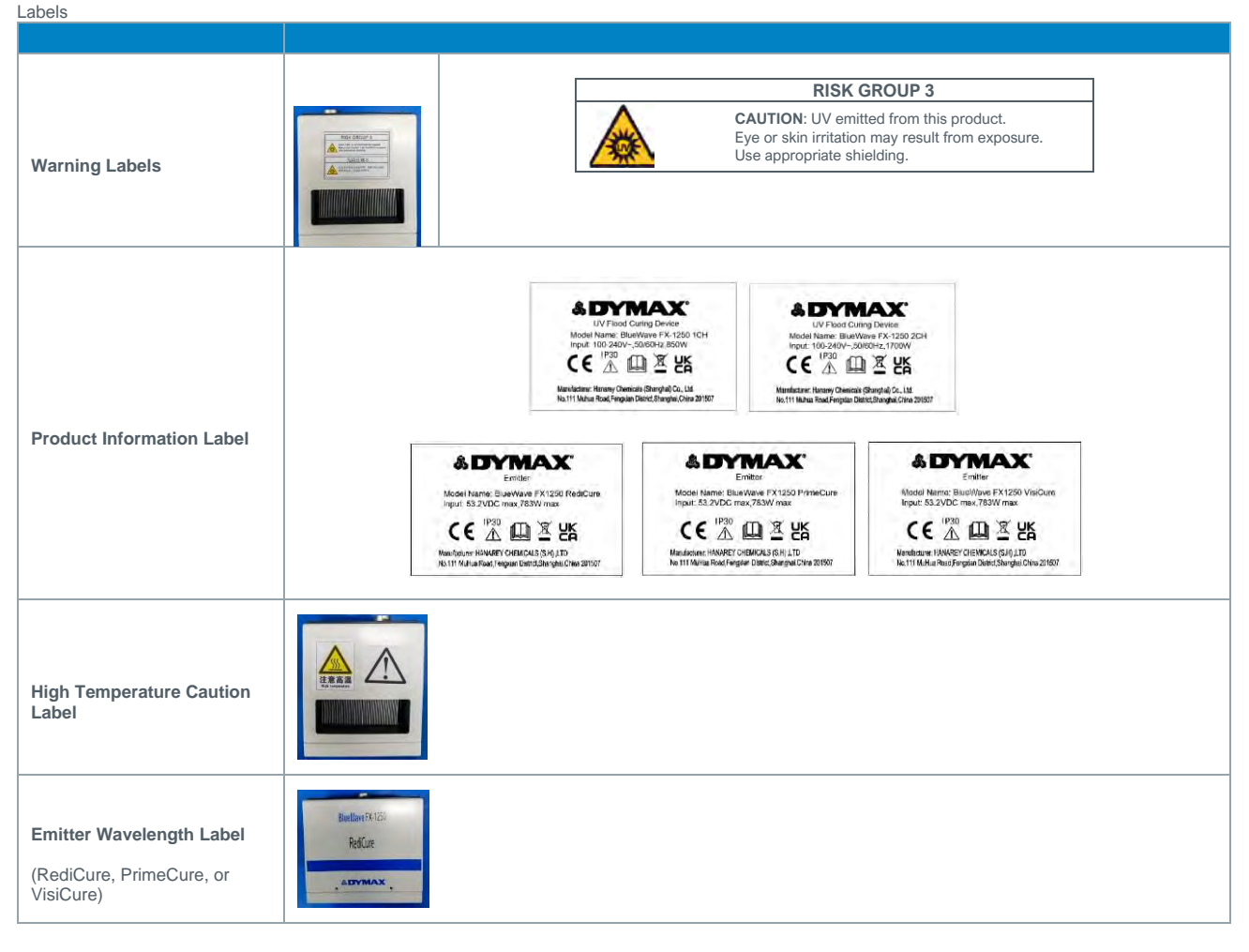

## <span id="page-6-0"></span>Unpacking

### <span id="page-6-1"></span>Unpacking and Inspecting Your Shipment

• UV-Light Safety Guide (SAF001)

Upon arrival, inspect all boxes for damage and notify the shipper of box damage immediately. Open each box and check for equipment damage. If parts are damaged, notify the shipper and submit a claim for the damaged parts. Contact Dymax so that new parts can be shipped to you immediately. The parts below are included with your purchase configuration. If parts are missing from your order, contact your local Dymax representative or Dymax Customer Support to resolve the problem.

Inspect the glass for any damage or residue on the surface. Carefully clean the glass with the alcohol swab. Take care not to touch the glass with bare hands, as any residue left on the window can adversely affect performance on the unit.

#### <span id="page-6-2"></span>Parts Included

• Power Cord

installed) • Footswitch • Safety Evewear **Emitter Only\***

time of purchase)

• UV-Light Safety Guide (SAF001)

All parts listed above included

• Interconnect Cable (Type I&L)

*The parts below are included with your purchase configuration*  **Controller Only\***

• BlueWave FX-1250 LED Flood System User Guide

• BlueWave FX-1250 1CH or 2CH Controller (model as selected at time of purchase)

• Terminal Block (attached to the controller, but not plugged in, with jumper wires

• BlueWave FX-1250 Emitter (RediCure, PrimeCure, or VisiCure, model as selected at

\* Orders of individual controllers and emitters must purchase interconnect cables separately.

**Figure 4.** 

Components of a BlueWave FX-1250 -Controller Only

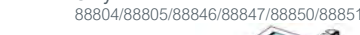

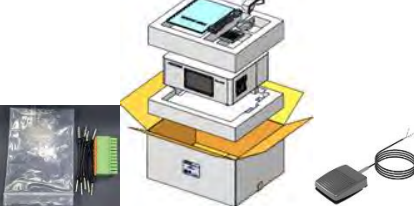

**Figure 5.**

Components of a BlueWave FX-1250 -Emitter Only 88801/88802/88803

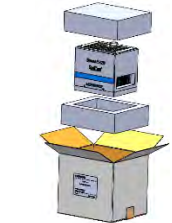

**Figure 6.**

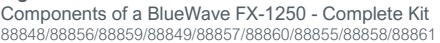

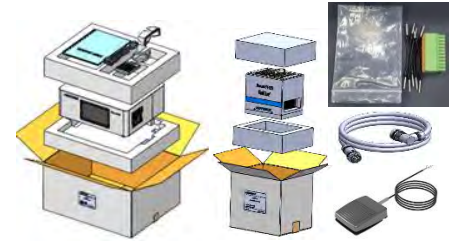

## <span id="page-6-3"></span>System Installation

#### <span id="page-6-4"></span>System Assembly

**Complete Kit**

The system includes two major parts, the controller and emitter. The two parts are shipped separately.

(Note: only the 1CH Controller is available in a Complete Kit)

To assemble the two parts together, plug one side of the interconnect cable into the controller and the other side into the emitter [\(Figure 7\)](#page-6-6).

*NOTE: Be careful to keep the glass at the bottom of the emitter clean.* 

*To avoid leaving fingerprints on the glass, do not touch the glass with bare hands.*

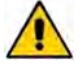

*WARNING! The BlueWave FX-1250 is designed and certified to operate as instructed within this document. Alteration of the system or its component installation may pose a shock hazard.*

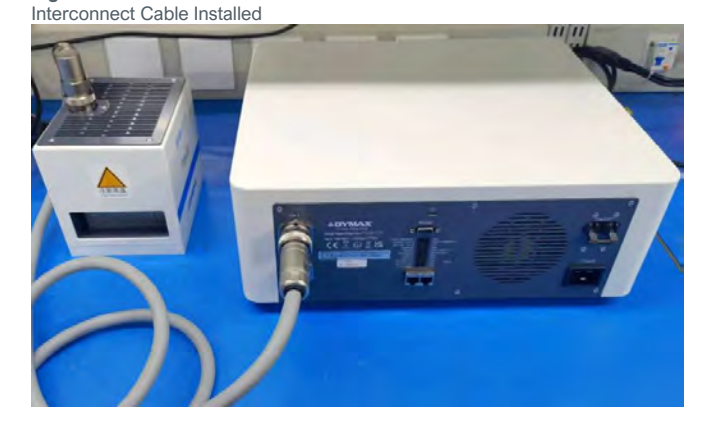

#### <span id="page-6-5"></span>System Cooling

The system can be used in various scenarios with additional mounting fixtures or Dymax accessories, i.e., as a bench-top unit with a stand on a chamber, as part of a conveyor, etc. This system should only be operated in a location that provides proper cooling. Location requirements are as follows:

<span id="page-6-6"></span>**Figure 7.**

- For proper cooling of the unit, upper intake and lower exhaust must not be blocked.
- Minimum recommended clearance is 8 inches [200 mm].
- Note that the lower exhaust may have one side blocked for installations where two units are side by side. The system will operate safely but run hotter.

#### **Figure 8.** Recommended Cooling Clearance

200.00 mi

#### <span id="page-7-0"></span>Wiring and Connections

All the wire and cable connections are located on the rear of the controller or the top of emitter. **Figure 9.**

Controller Connections

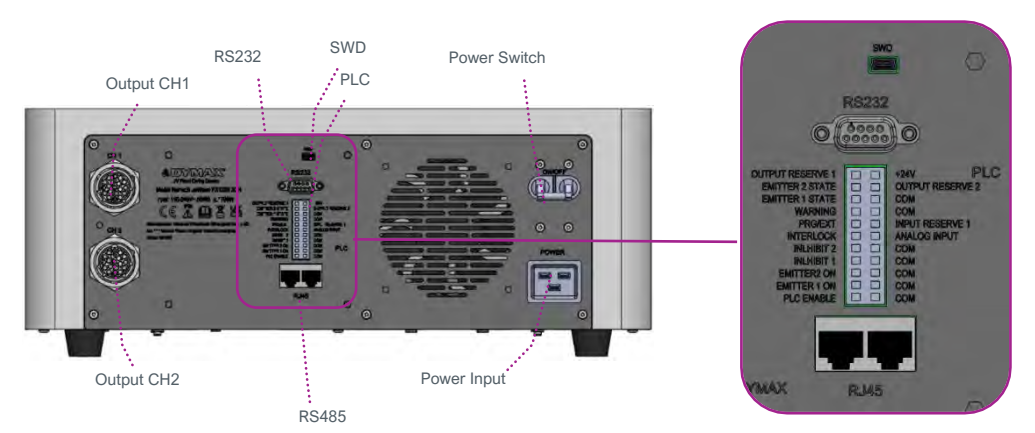

#### Power Switch: Turns the unit on and off.

Power Input: The power cord plugs in here. Only use the power cord supplied by Dymax [\(Figure 10\)](#page-7-2) as the power cord supplied with the controller is specifically designed and certified to work with the controller.

*WARNING! The BlueWave FX-1250 is designed and certified to operate with the Dymax supplied 16 Amp, 1.5 mm², 3 conductor power cord. Do not use any other non-standard power cord.*

#### <span id="page-7-2"></span>**Figure 10.** Power Cord

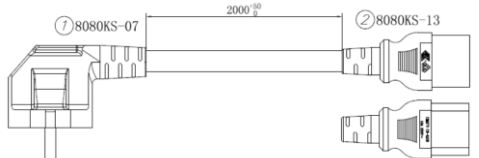

<span id="page-7-3"></span>**Figure 11.** Interconnect Cable for Output Channels 1 & 2 84025/84026

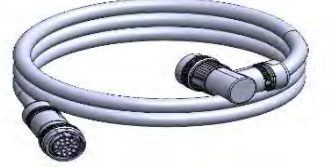

**Output CH1/CH2:** Output power and control signal to emitter. Only use the interconnect cable made by Dymax [\(Figure 11\)](#page-7-3) as this interconnect cable is specifically designed for this system. One controller in 2CH configuration can support up to two emitters at the same time. **SWD:** Burn in or update the software into controller.

**RS232:** Conduct communication to computer.

**PLC:** Controlled by PLC program.

**RS485**: Controlled by internet.

#### <span id="page-7-1"></span>**Connections**

The interconnect cable has two 15P plugs that connect the controller to the emitter.

**Plugging the interconnect cable into the controller**: Roll the plug clockwise while inserting to plug the cable in. Roll the plug counterclockwise while removing to unplug the cable [\(Figure 12\)](#page-7-4).

**Plugging the interconnect cable into the emitter**: Roll the plug clockwise while inserting to plug the cable in. Roll the plug counterclockwise while removing to unplug the cable [\(Figure 13\)](#page-7-5).

<span id="page-7-4"></span>**Figure 12.** 

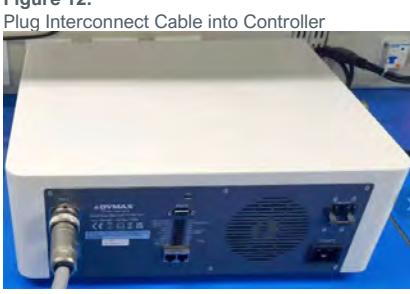

<span id="page-7-5"></span>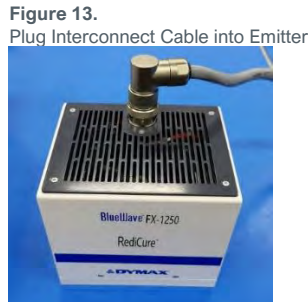

*Attention: When plugging in the female and male connectors, observe the key and keyway of each connector. The key should align with the keyway [\(Figure](#page-8-1)  [14\)](#page-8-1).*

#### <span id="page-8-1"></span>**Figure 14.**  Key (Left) and Keyway (Right)

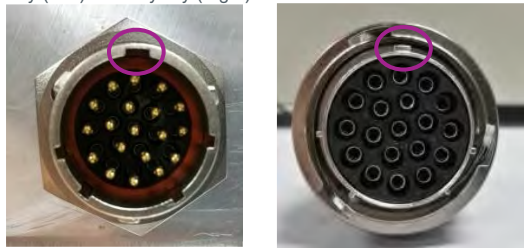

#### **Plugging the footswitch or light shield into the controller**:

- 1. Using a jumper wire, connect PLC ENABLE (Input Pin 1) to the opposite COM port (2)
- 2. Using a jumper wire, connect the INHIBIT (Input Pins 7, 9) for each emitter being used to its opposite COM port 3. Connect the footswitch or light shield into the EMITTER ON (Input Pins 3. 5) for each channel into its o
- 3. Connect the footswitch or light shield into the EMITTER ON (Input Pins 3, 5) for each channel into its opposite COM port.

To control two emitters with a single footswitch, jumper both INHIBITS, and the EMITTER 2 ON, then plug the footswitch into EMITTER 1 ON and the opposite COM port.

#### **Figure 15.**

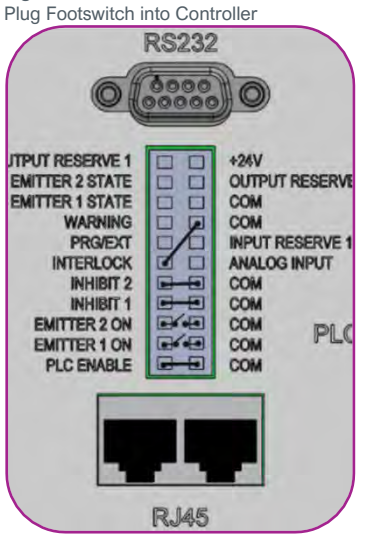

*Note*: The Input/Output terminal block is included in the packaging, with the jumper wires inserted. When the terminal block is installed, the controller will enter PLC mode. PLC mode disables commands and parameter setting from the HMI. To set parameters from the HMI, the terminal block must be removed, or the connection between the PLC Enable and COM pins (1 and 2) must be disconnected.

To allow setting of parameters by analog input: start with the standard installation described for the footswitch and light shield. Add an additional jumper between PRG/EXT (13) and COM (18). Connect to Analog Input (12) and COM (16) for input and +24V (22) and COM (18) to add 24V power.

#### **Figure 16.**

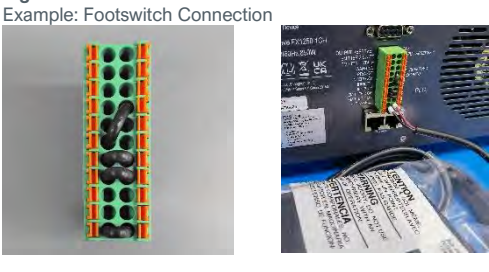

## <span id="page-8-0"></span>I/O Interface Summary

Table 2 below shows the summary of all signals on the PLC Connector.

**Table 2.**   $I/\Omega$  Interface

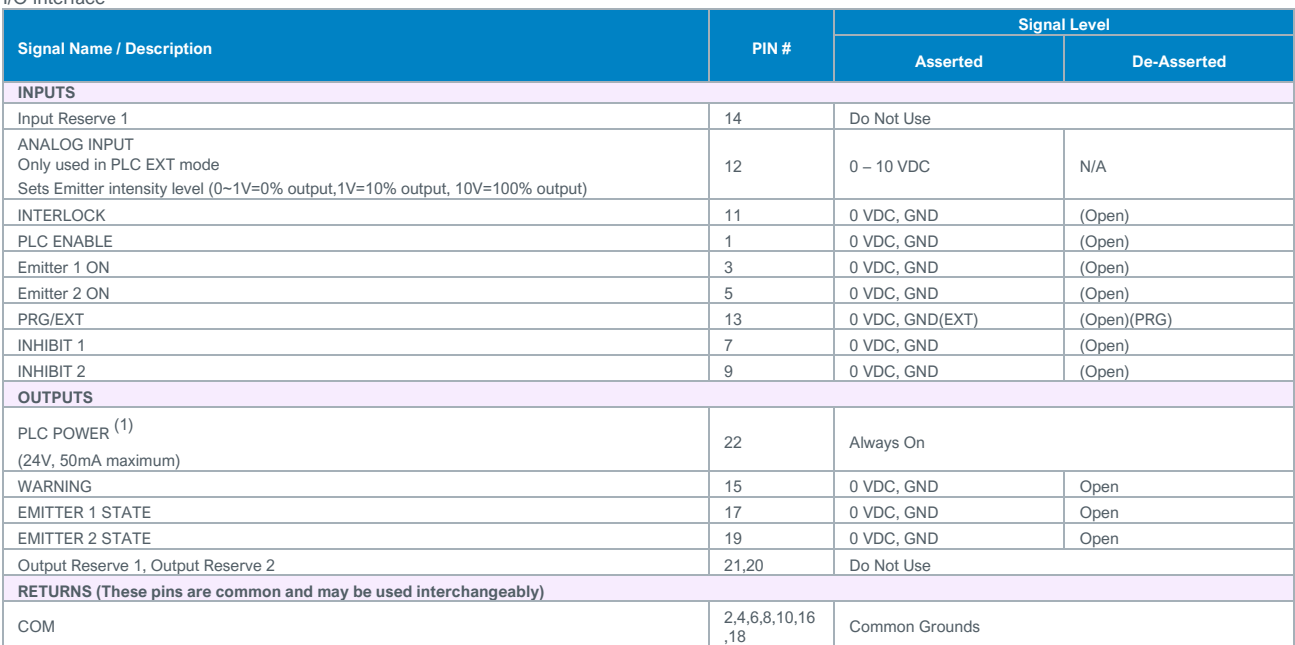

(1) PLC power channel is a 24V source available for use to drive PLC logic but must be current limited using pull-down resistors to protect the BlueWave FX-1250 when directly attached to the I/O channels through the PLC connector.

(2) CHASSIS Ground connections do not share a common connection with signal returns and cannot be interchanged with signal returns.

#### <span id="page-9-0"></span>PLC UV Control

PLC switching may be driven by manual switch, relay, or optical coupler. Only analog intensity uses a voltage input to the PLC.

To use the PLC mode, the **PLC ENABLE** (input pin 1) must be pulled down to low by grounding to the **COM** ground point

The PLC **INTERLOCK** (input Pin 11) disables all the UV output when it is de-asserted. It is pulled down before other control signal in PLC mode.

The PLC **INHIBIT 1** (input Pin 7) and **INHBIT 2** (input Pin 9) disables each channel's UV output when it is de-asserted. After the **INTERLOCK is** pulled down, the **INHIBIT 1** or **INHIBIT 2** is also pulled down.

After above signals are pulled down, the PLC can control the UV on/off using the Emitter 1 ON (input Pin 3) or Emitter 2 ON (input Pin 5). When this input is pulled down by grounding to **COM** ground, the UV LED will turn on. The PLC can also control the intensity of the UV output.

- When the **PRG/EXT** (input Pin 13) is pulled down low by grounding to **COM** ground, the Intensity will be controlled by the EXTERNAL ANALOG INTENSITY input voltage.
- The **ANALOG INPUT (**input Pin 12) is an analog voltage input. The voltage range is 0 to 10VDC.

Any setting below 1 VDC will set the Intensity to 0% and each 1V additional volt increases intensity by 10%. (Example: 1V = 10%, 5V = 50%, 10V = 100%). The example connection for the PLC control signal is shown in Figure 17.

#### **Figure 17.**

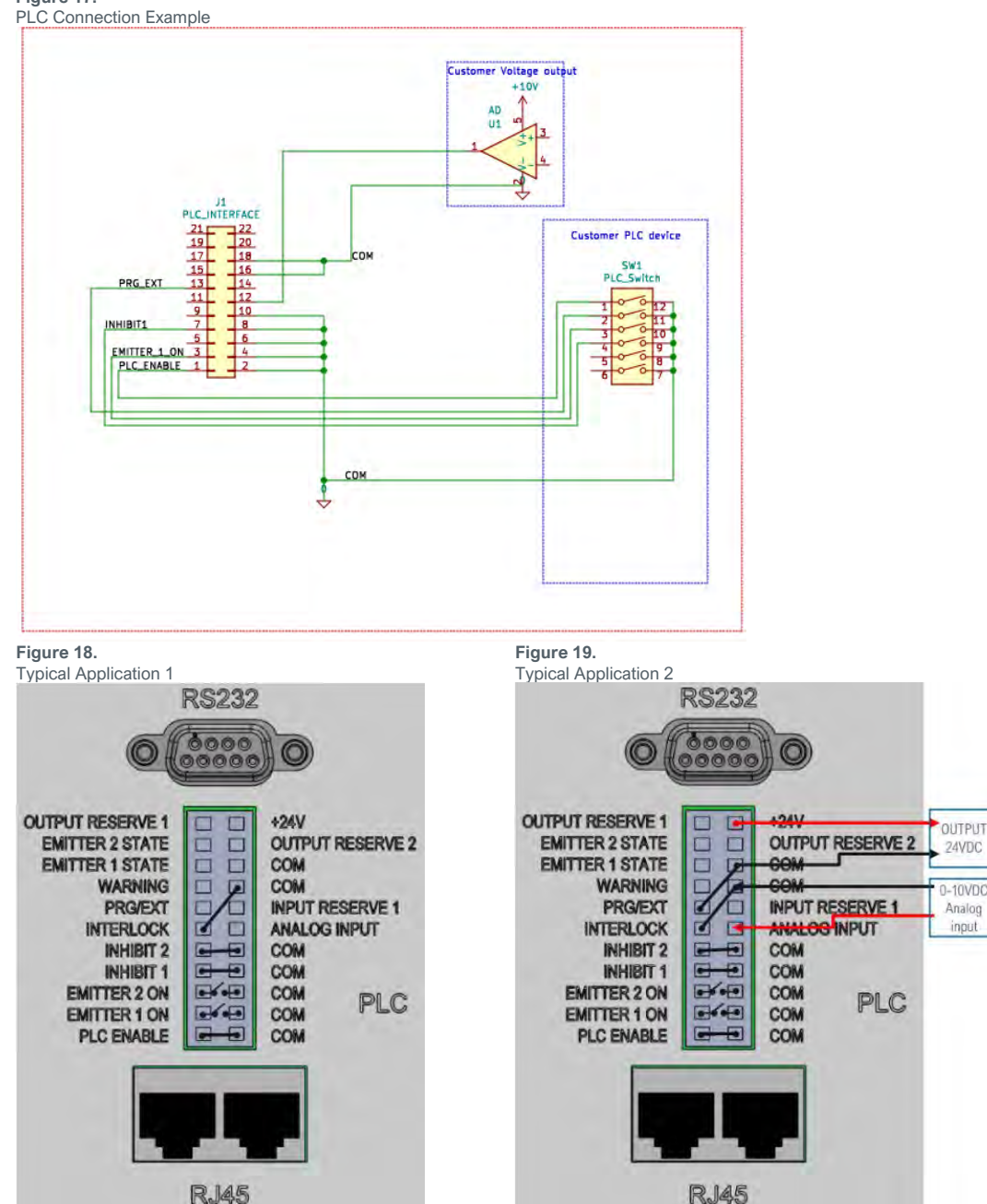

*Note: The Input/Output terminal block is included in the packaging, with the jumper wires inserted. When the terminal block is installed, the controller will enter PLC mode. PLC mode disables commands and parameter settings from the HMI. To set parameters from the HMI, the terminal block must be removed, or the connection between the PLC Enable and COM pins (1 and 2) must be disconnected.*

#### <span id="page-10-0"></span>Status Output

There are three status outputs. They are driven by an optical coupler. These outputs work in any mode and can be used as status inputs for PLC or any status display/monitor purpose.

- **WARNING -** Output low indicates the unit is working normally.
- **Emitter 1 & 2 State -** Output low indicates the UV LEDs are ON.

An example application of these signals is shown i[n Figure 20.](#page-10-1) PLC Power channel is a 24V source available for use to drive PLC logic but must be current limited using pull-down resistors to protect the FX-1250 when directly attached to the I/O channels through the PLC connector. The support current is 50 mA max

#### <span id="page-10-1"></span>**Figure 20.**

Status Outputs Connection Using On-Board 24V Source

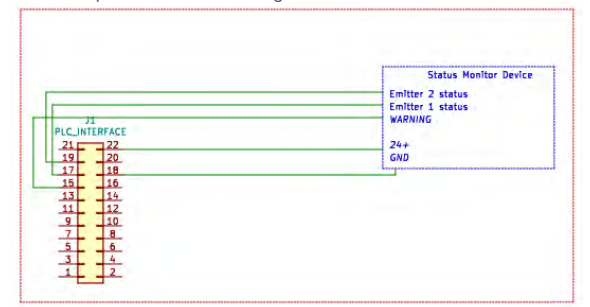

#### **Figure 21.**

PLC Status Outputs Using Customer-Supplied 24V Source

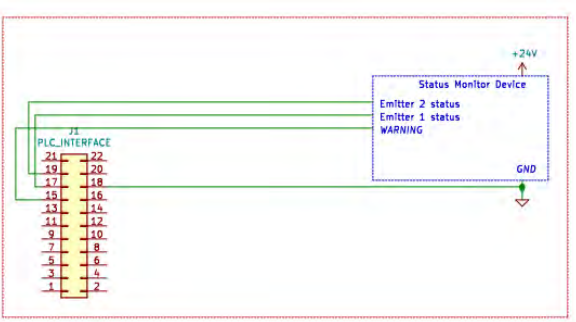

#### **Figure 22.**

Examples of Customer Configurations for Monitoring Outputs

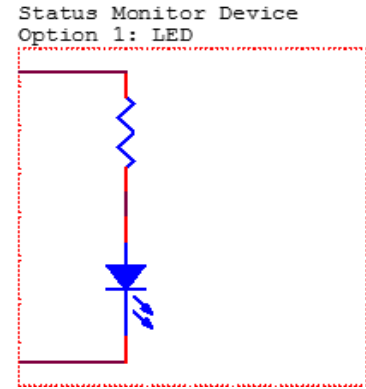

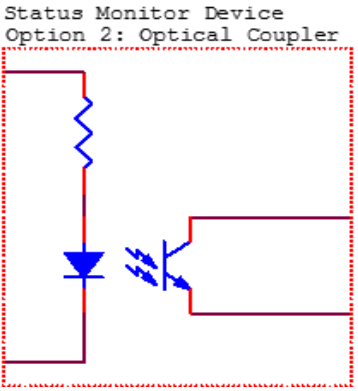

Status Monitor Device<br>Option 3: 24V Relay

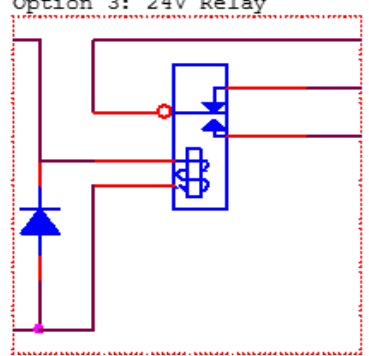

### <span id="page-11-0"></span>**Operation** Start Up

- <span id="page-11-1"></span>1. Verify all connectors are firmly plugged into the rear panel of the BlueWave FX-1250 controller and emitter.
- 2. On the rear panel of the controller, move the power switch to the ON position (up direction).
- 3. The start-up window [\(Figure 23\)](#page-11-3) will appear for several seconds as the system initializes.
- 4. After starting up, the main window [\(Figure 24\)](#page-11-4) appears.

*WARNING! Emitters must be installed correctly before power up. If no* 

emitter is installed, the controller is not operable. Power off the controller

- *and install at least one emitter.*
- 5. The system is now ready to have emitter parameters set.

#### <span id="page-11-2"></span>Main Window Settings

- In the main window, the operator can:
- 1. Set each channel's power and cure time.<br>2. Start or stop each channel or all channels
- Start or stop each channel or all channels.

<span id="page-11-4"></span>**Figure 24.**  Main Window

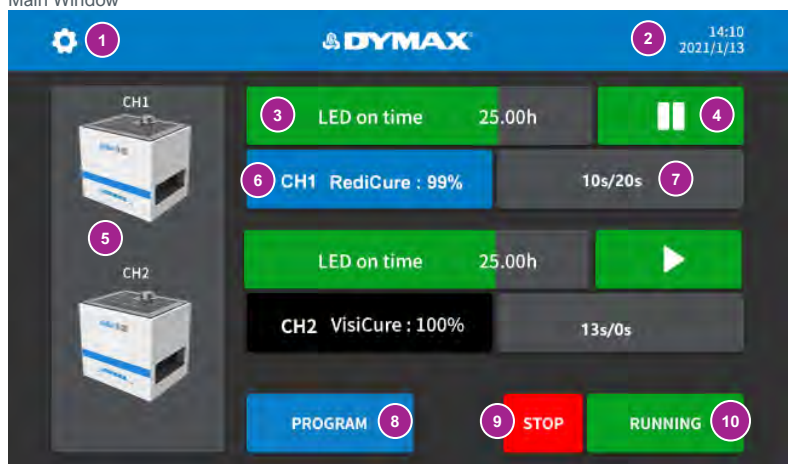

#### <span id="page-11-5"></span>**Table 3.**

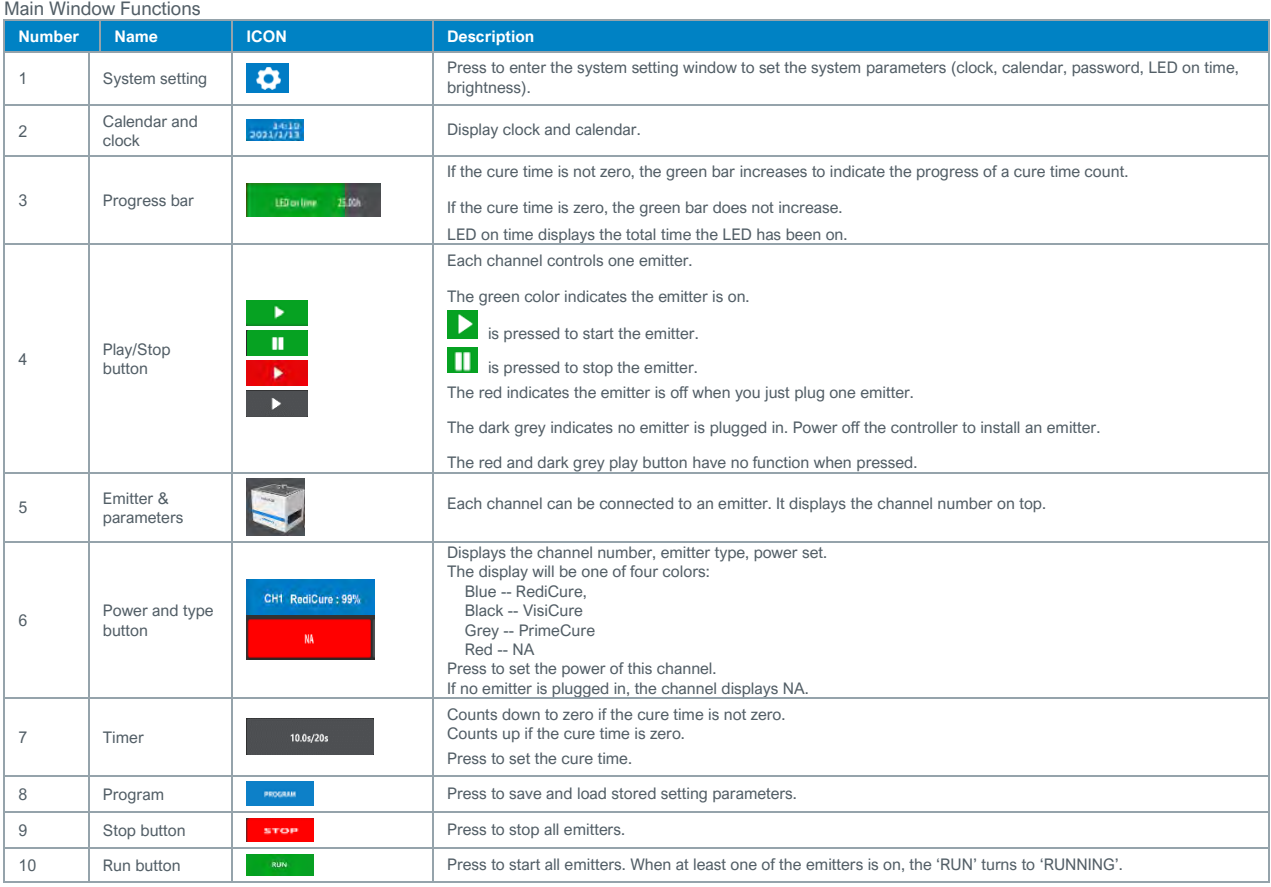

<span id="page-11-3"></span>**Figure 23.**  Start-Up Window

*<u>SDYMAX</u>* 

#### <span id="page-12-0"></span>Setting the Power

The operation steps are:

- 1. On the main window, press the power button [\(Table 3,](#page-11-5) #6) to enter the power window (Figure 25).
- 2. Enter the desired value using the pad and press enter. (10%~100%). The new value will display in the bar.
- 3. If no change is needed, press the back arrow in the top left corner to exit the power window.

#### <span id="page-12-1"></span>Setting the Cure Time

- 1. On the main window, press the timer [\(Table 3,](#page-11-5) #7) to enter the cure time window (Figure 26).
- 2. Enter the desired value using the pad and press enter. (0-9999 seconds). The new value will display in the bar.

Set the cure time to 0 sec. to run the emitter until it is manually stopped.

Set a value greater than 0 sec. to run the emitter automatically for that duration.

- Cure times can be set in intervals of 0.1 sec.
- 3. If no changes are needed, press the back arrow in the left top corner to exit the cure time window.

#### <span id="page-12-2"></span>Running the System

- After power and cure time have been set, the emitters can be run.
- 2. Each emitter channel can be operated separately using the play/stop button [\(Table 3,](#page-11-5) #4) on the main window.
- 3. To operate all emitter channels together, the run [\(Table 3,](#page-11-5) #10) and stop [\(Table 3,](#page-11-5) #9) buttons on the main window can be used to start and stop the emitters.

#### <span id="page-12-3"></span>Program Setting

To save your set values in the main window, press program [\(Table 3,](#page-11-5) #8) on the main window to enter the program setting window. You are required to enter the user's password correctly before the program window [\(Figure 27\)](#page-12-5) loads.

#### <span id="page-12-5"></span>**Figure 27** Program Window

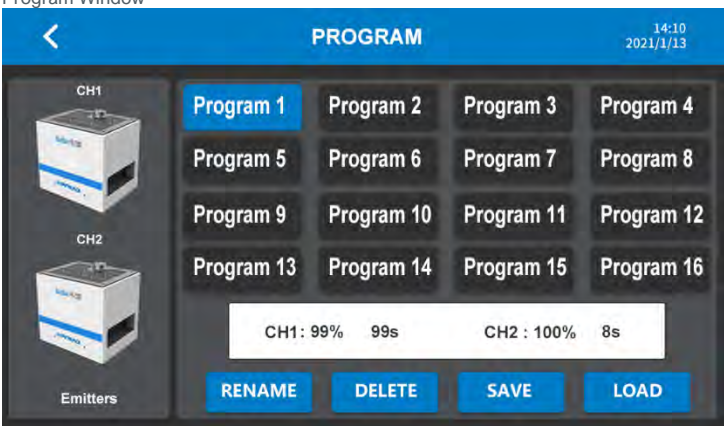

There are 16 slots for selection. Their default names are Program # (1-16). Only one slot can be selected at a time.

The operation steps are:

1. Press on a program slot. The program slot will change to blue when selected. The parameters stored in that program slot will display in the white bar.

2. Press the Rename button to rename the slot.

3. Press the Save button to save the current set values (channel number, power, and cure time) to that program slot.

4. Press the Load button to load the slot's value and exit to the main window.

5. Press the Delete button to erase a slot's name and set the stored values of the slot to 0.

6. Press the back arrow in the top left corner to exit the program window.

## <span id="page-12-4"></span>**Settings**

Press the system setting button  $\bullet$  on the main window. A password input window (Figure 28) will appear. The password must be entered to enter the System Settings window.

Press the input bar on the password input window to activate the keyboard (Figure 29). The default password is set to "1234".

#### **Figure 28.**

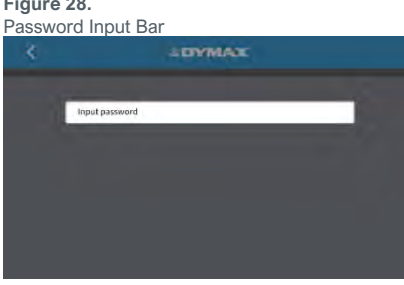

**Figure 29.** Keypad for Password Window PROGRAM

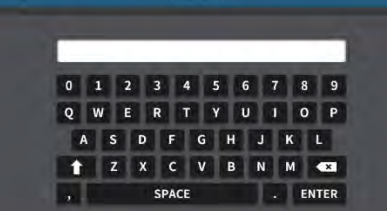

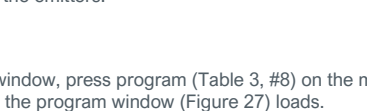

#### Power Window **SDYMAX** z **DOMED**  $50<sup>h</sup>$ **EVEL**  $\overline{100}$  $8 \t 9 \t C \rightarrow$  $\overline{6}$  $\overline{\mathbf{u}}$  $\overline{4}$  $5^{\circ}$  $2 \t3$  $\bullet$ L  $\mathbf{I}$

**SDYMAX** 

5000

 $725$ 

 $9$ 

 $\sqrt{6}$ 

 $2 \t3 \t0$ 

SECONDS

 $\mathsf{c}$ 

9999

 $\rightarrow$ 

 $\bullet$ 

TIME

 $8$ 

 $\overline{\mathbf{5}}$ 

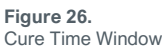

 $\overline{7}$ 

ż

**Figure 25.**

Once the password is entered, the System Settings window [\(Figure 30\)](#page-13-5) will appear.

#### <span id="page-13-5"></span>**Figure 30.**

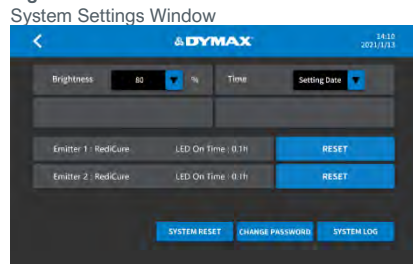

#### <span id="page-13-6"></span>**Figure 31.**

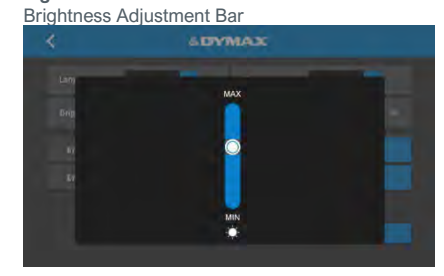

## <span id="page-13-0"></span>Brightness<br>1. On the s

- 1. On the system settings window, press on the brightness dropdown button [\(Figure 31\).](#page-13-6)
- 2. Move the bar up and down to adjust the brightness of the screen.
- 3. Press the back arrow in the left top corner to exit.

#### <span id="page-13-1"></span>Clock and Calendar Settings

1. On the system settings window, press the time dropdown arrow.

- 2. Press the clock in the window to input the date
- and time by using the pad.
- 3. Press the back arrow on the top left to exit.

#### <span id="page-13-2"></span>Resetting the Emitters' LED ON Time

The emitter on time appears in the gray bar [\(Figure 33\)](#page-13-7) on the System Settings window.

Once the emitter is on, the LED on time will begin counting. If an emitter is changed for a channel, the LED on time must be cleared for it to recount in that channel. Press the Reset button located to the right of the emitter LED on time to clear it.

#### <span id="page-13-3"></span>Changing the Password

- 1. Press the change Password button on the system settings window to enter the Change Password window.
- 2. Press New Password to input the new password.
- 3. Press "Confirm New Password" and input the new password again. The two input passwords must be the same.
- 4. Press the back arrow in the left top corner to exit.

#### <span id="page-13-4"></span>System Reset

Press the System Reset button on the System Settings window to:

- Reset the password to the default:1234
- Reset the program names and values to the default

#### **Figure 32.** Clock and Time Input Pad

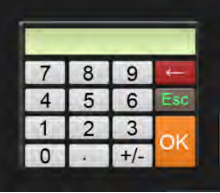

#### <span id="page-13-7"></span>**Figure 33.**

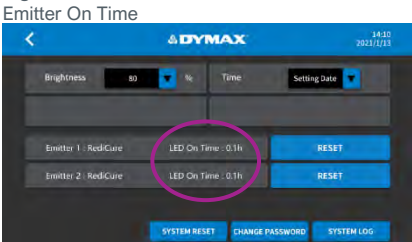

#### **Figure 34.**

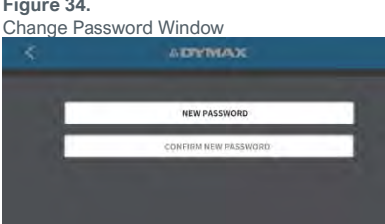

#### <span id="page-14-0"></span>System Log

#### **Checking the Alarm History Log**

To check the alarm history log, press the Alarm Log window. The error window will appear [\(Figure 35\)](#page-14-2).

*Note: The alarm records are only updated. They can't be deleted. The lines show the date and time of the alarm, and the code to describe the reason for the alarm.*

*The controller can save a maximum of 100 records. When over 100 alarms have been recorded, the next number is overlaid by the new alarm.*

Press the Back arrow to return to the main window.

#### **When the Controller Alarms**

When the controller alarms, the controller is forced to enter the Alarm window. The Alarm button appears in the bottom. Press the Turn Off Button [\(Figure 36\)](#page-14-3) to enter the Alarm Log window.

After the alarm code is checked, press the Back arrow to return to the main window.

An alarm icon will appear on the left of the stop button. Navigate to the log window directly by pressing the button. [\(Figure 37\)](#page-14-4)

When an alarm occurs, the emitters are stopped, and the controller emits a beep.

Press the Reset button to turn off the beep and disable the alarm.

*WARNING! Power off before checking the controller and emitters.*

When any emitter's temperature is over 60°C, a warning screen pops up [\(Figure 38\)](#page-14-5). It is a warning message only.

Press the Turn Off Button to close the warning screen. The warning will also automatically close when the emitter temperature returns to 60°C.

The emitter will automatically shut down if the maximum allowable temperature is reached.

#### <span id="page-14-2"></span>**Figure 35.**  Error Window

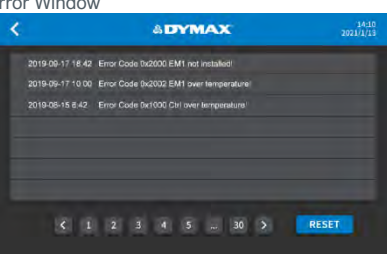

<span id="page-14-3"></span>**Figure 36.** 

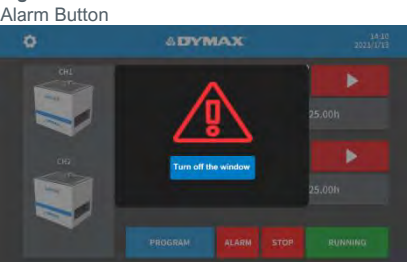

<span id="page-14-4"></span>**Figure 37.** 

Main Window with Alarm Button

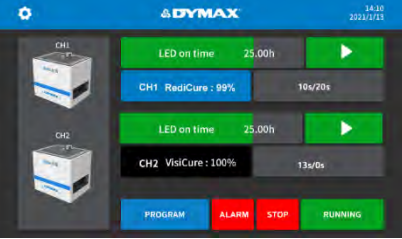

<span id="page-14-5"></span>**Figure 38.**  High Temperature Warning Screen

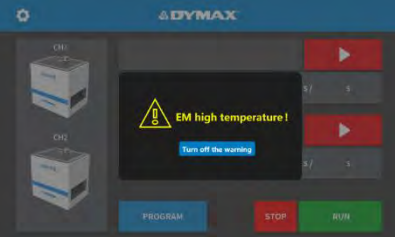

#### **Table 4.**

Alarm Codes and Description **Alarm Code ALARM message Cause Cause** 0x1000 Ctrl Over Temperature (>50°C) The controller temperature is too high. 0x2000 EM x (1,2) not installed Emitter connection has problems after power up. 0x2001 EM x (1,2) fan error Emitter fan has no speed. 0x2002 EM x (1,2) over temperature (> 69°C) Emitter temperature is too high. 0x2003 EM x (1,2) over current Emitter current Emitter current is too high 0x2004 EM x (1,2) zero output EM s (1,2) and the set of the set of the set of the set of the set of the set of the set of the set of the set of the set of the set of the set of the set of the set of the set of the set of t

## <span id="page-14-1"></span>PLC Mode

#### There are 2 working modes:

**Program:** This is the default mode and is operable by the touch screen. Parameters can be stored in the program slots and called for operation The parameters can be stored in the program slots and called for operation. This is the default mode for the touchscreen.

**PLC:** The system can be controlled by PLC. This mode is triggered by the PLC ENABLE input signal. Please follow the wiring guide in "[PLC UV](#page-9-0)  [Control](#page-9-0)" on page [10.](#page-9-0)

Once the PLC mode is on, the PLC mode window [\(Figure 39\)](#page-14-6) displays.

#### <span id="page-14-6"></span>**Figure 39.**

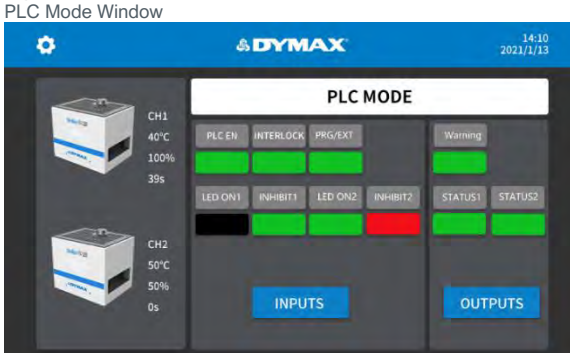

#### **Table 5.**  PLC Mode Signals

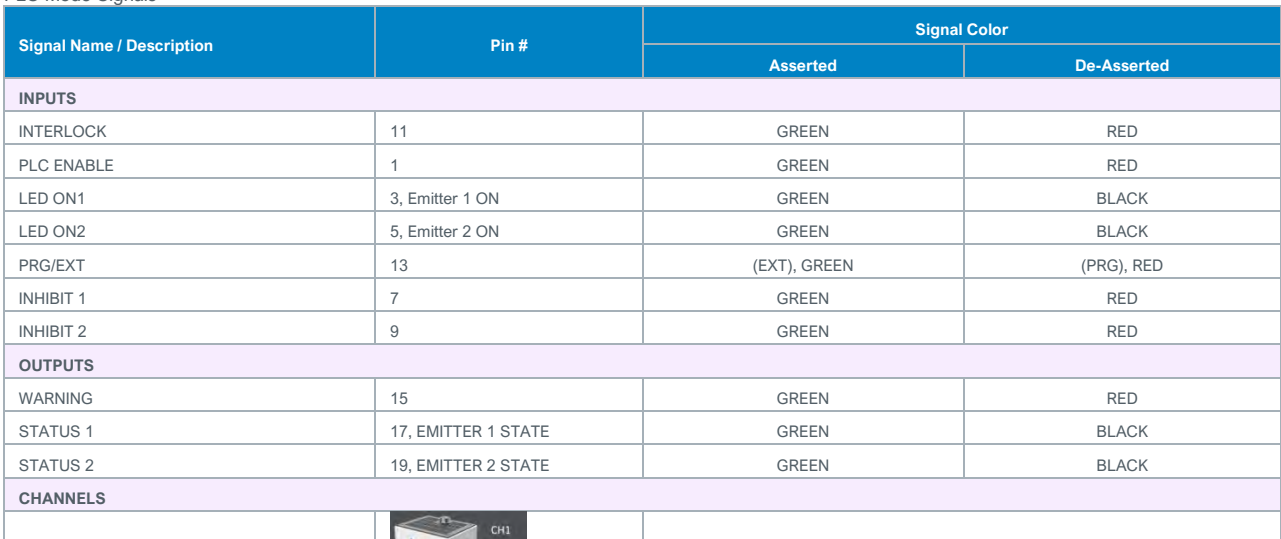

Emitter & Parameters

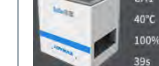

Each channel has an emitter.

It displays the channel number, emitter temperature, power, and cure time. If no emitter is plugged in, the channel displays NA,0°C,0,0.

## <span id="page-15-0"></span>Spare Parts & Accessories

## Accessories

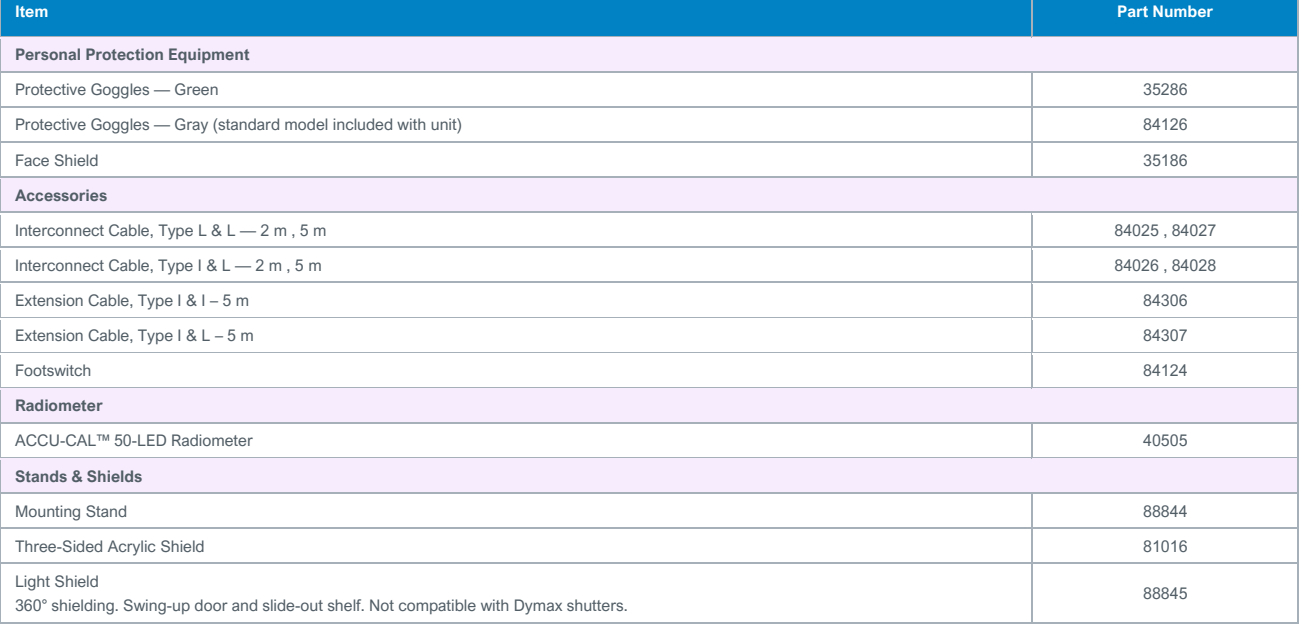

## Components & Spare Parts

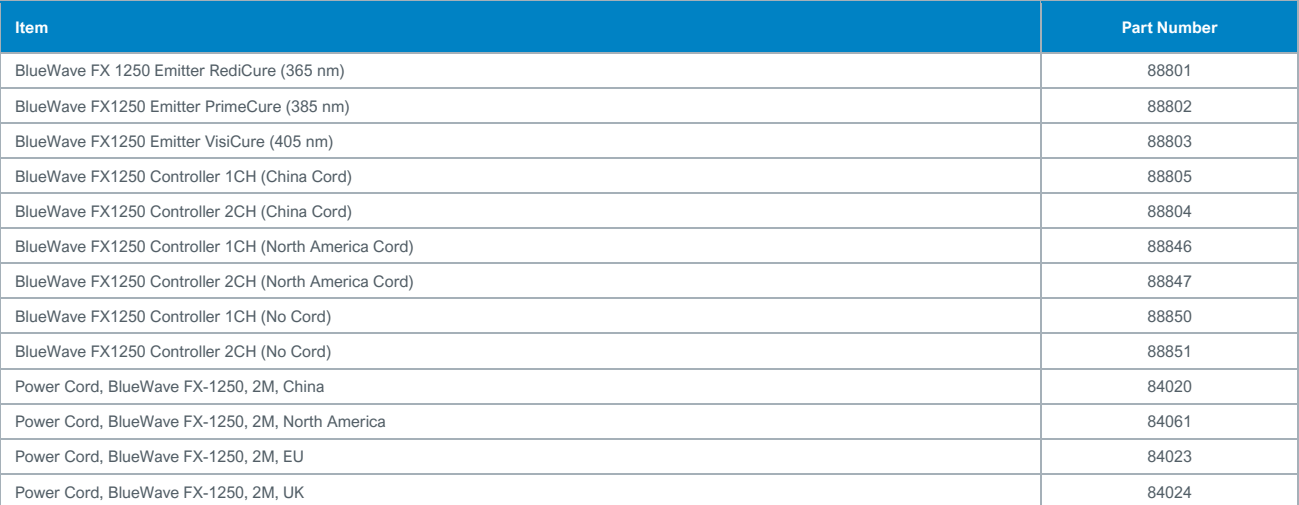

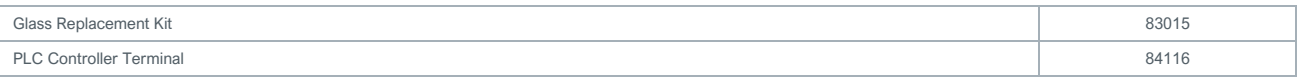

## <span id="page-16-0"></span>Specifications

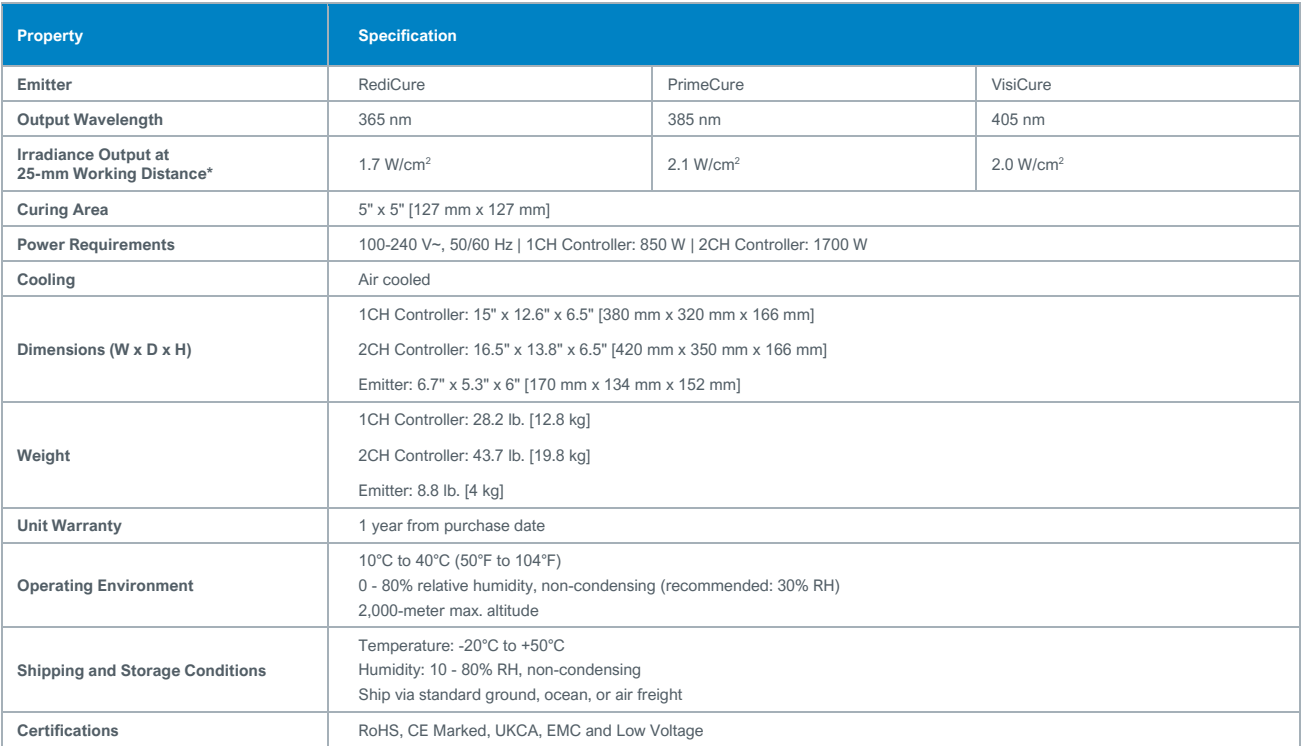

6.54" [166 mm]

12.6" [320 mm]

\* Measured using a Dymax ACCU-CAL™ 50-LED radiometer in flood mode at 25-mm working distance.

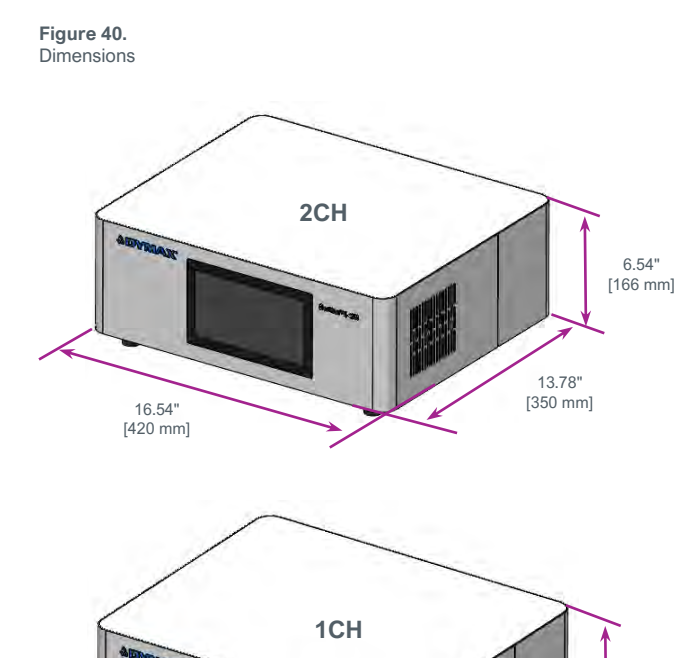

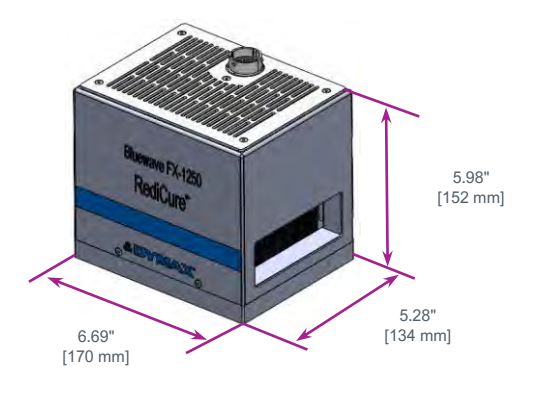

 $\zeta \in \mathbb{R}^{2^{\log_{\zeta} \mathbb{Z}}}$ 

15" [380 mm]

**Figure 41.** Mounting Hole Locations and Size

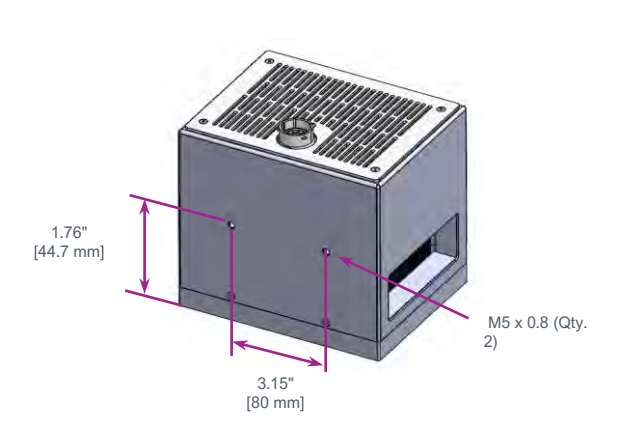

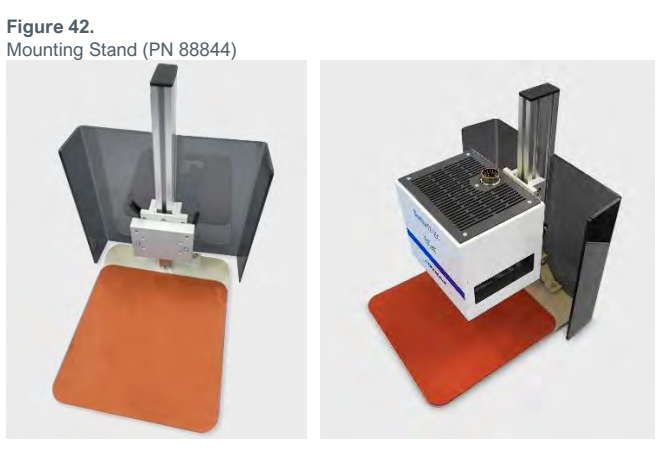

Mounting stands are sold separately. Emitters can be mounted on mounting stand with two M5 screws included with the mounting stand.

#### **Table 6.**

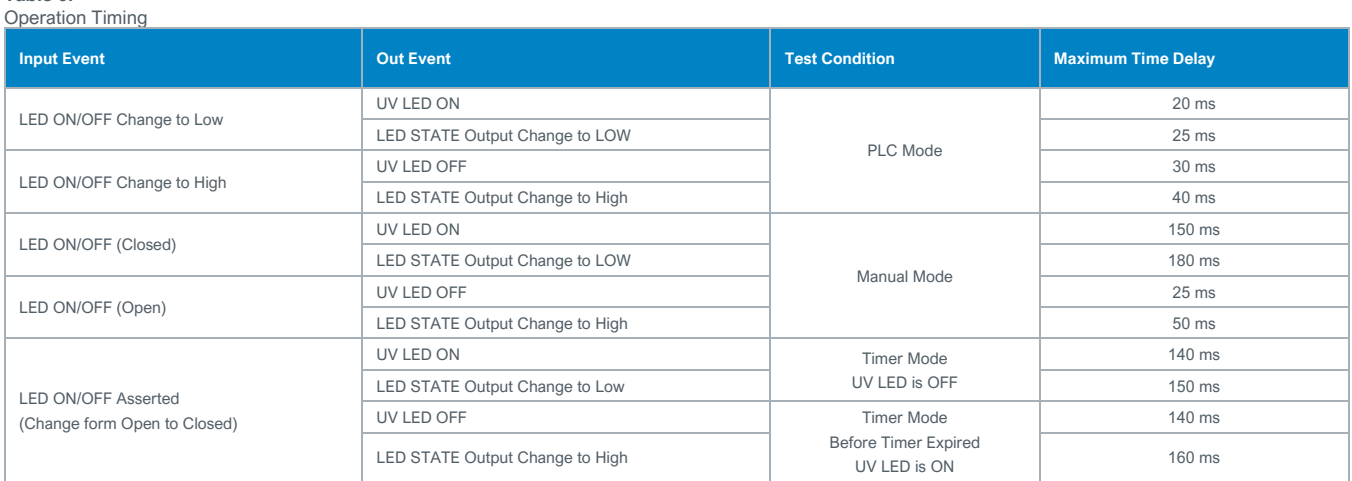

## <span id="page-18-0"></span>Validation

Tests should be conducted prior to production to determine the time and light intensity required to fully cure your resin. The following approaches may be used to validate the curing process.

### Set Exposure Time, Determine Intensity

Users can specify a cure time and, through empirical testing, determine the intensity required to achieve a full cure. As with any manufacturing process, it is advisable to incorporate a safety factor.

## Set Intensity, Determine Exposure Time

Users can specify light intensity and, through empirical testing, determine the exposure time required to achieve a full cure. As with any manufacturing process, it is advisable to incorporate a safety factor.

*NOTE: Dymax recommends intensities low at first to preserve LED life.*

Contact the Dymax Application Engineering Team for additional process support.

### Control

Process validation confirms a minimum acceptable intensity. Users can then choose to operate at full intensity (using the excess intensity as an additional safety factor) or adjust the output to a specific intensity level. To ensure consistent and repeatable process results, intensity levels should be monitored with a radiometer. This enables users to identify light intensity changes and take corrective action (either adjusting the light intensity or performing maintenance).

<span id="page-19-0"></span>**Declaration of Conformity** Figure 43.

Declaration of Conformity - CE

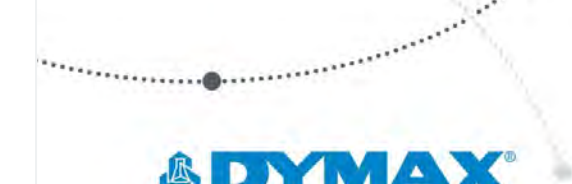

#### **EU Declaration of Conformity**

Manufacture: Hanarey Chemicals (Shanghai) Co., Ltd. No.111 Muhua Road, Fengxian District, Shanghai, China 201507

> Product description: Model name(s):

UV Flood Curing Device BlueWave FX-1250 Controller 1CH/2CH BlueWave FX-1250 Emitter RediCure/ PrimeCure/ VisiCure BlueWave FX-1250 Interconnect cable I&L/ L&L

This product complies with the following relevant Union Harmonization Legislation:

Electromagnetic Compatibility Directive (2014/30/EU): EN 55011:2016+A1:2017+A11:2020 EN 61000-3-2:2014 Class A EN 61000-3-3:2013 EN 61326-1:2013

Low Voltage Directive (2014/35/EU): EN 61010-1:2010+A1:2019 EN 62471:2008

RoHS Directive 2011/65 EU (Incl. (EU) 2015/863) EN IEC 63000:2018

CE

Declaration:

This declaration of conformity is issued under the sole responsibility of the manufacturer. Signed for and on behalf of Hanarey Chemicals (Shanghai) Co., Ltd

enghai  $\overline{z}$ 21  $^{\prime\prime}$  . Nař Date  $\alpha$ cation  $\angle$ 

Authorized Signatory:

Kyle Zhu Senior Manager, Equipment Development Hanarey Chemicals (Shanghai) Co., Ltd.

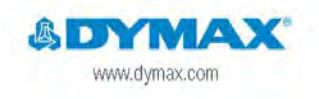

North America: +1 860.482.1010 | Europe: +49 611.962.7900 | Asia: +65.67522887

13 2021-2022 Dynax Corporation, All rights reverved. All trademarks unthis guide, except where noted, are the property of, or used under frame by Dynax Corporation, U.S.A. Please note that most dispersion and author system application are entique. Dynas does not second the forest of the product or its material signification. Any wearsty applies to the product of the material significant when ## **DYMA**

#### UK Declaration of Conformity

Manufacture: Hanarey Chemicals (Shanghai) Co., Lld. No.111 Muhua Road, Fengxian District, Shanghai, China 201507

> Product description: Model name(s):

UV Flood Curing Device BlueWave FX-1250 Controller 1CH/2CH BlueWave FX-1250 Emitter RediCure/ PrimeCure/ VisiCure BlueWave FX-1250 Interconnect cable I&L/ L&L

This product complies with the following relevant UK Legislation: Electromagnetic Compatibility Regulation 2016: EN 55011:2016+A1:2017+A11:2020 EN 61000-3-2:2014 Class A EN 61000-3-3:2013 EN 61326-1:2013

Electrical Equipment (Safety) Regulations 2016: EN 61010-1:2010+A1:2019 EN 62471:2008

The Restriction of the Use of Certain Hazardous Substances in Electrical and Electronic Equipment Regulation 2012 EN IEC 63000:2018

#### Declaration:

This declaration of conformity is issued under the sole responsibility of the manufacturer. Signed for and on behalf of Hanarey Chemicals (Shanghai) Co., Ltd

net hov  $201.11.$ Date Locatien

Authorized Signatory: Kyle Zhu Senior Manager, Equipment Development Hanarey Chemicals (Shanghai) Co., Ltd.

ik<br>-

**BDYMA** www.dymax.com

North America: +1 860.482.1010 | Europe: +49 611.962.7900 | Asia: +65.67522887 40 2021-2022 Dynnes Doporation. All rights reserved. All trademarks in this guide, except where noted, are the property of, or used under License by Dynas. Corporation, U.S.A.

Please calculationst rispersing and using within applications are unique. Dynamic form werent the finess of the product for the intended explication, hay werenly eighted to the content of the product form in the product in

## <span id="page-21-0"></span>**Warranty**

From date of purchase, Dymax Corporation offers a one-year warranty against defects in material and workmanship on all system components with proof of purchase and purchase date. Unauthorized repair, modification, or improper use of equipment may void your warranty benefits. The use of aftermarket replacement parts not supplied or approved by Dymax Corporation, will void any effective warranties and may result in damage to the equipment. *IMPORTANT NOTE: DYMAX CORPORATION RESERVES THE RIGHT TO INVALIDATE ANY WARRANTIES, EXPRESSED OR IMPLIED, DUE TO ANY REPAIRS PERFORMED OR ATTEMPTED ON DYMAX EQUIPMENT WITHOUT WRITTEN AUTHORIZATION FROM DYMAX. THOSE CORRECTIVE ACTIONS LISTED ABOVE ARE LIMITED TO THIS AUTHORIZATION*

## Index

**Accessories, 16**

**Assembly, 7**

**Connections** I/O Interface Summary, 9 PLC UV Control, 10 Status Output, 11

**Contact Information, 4**

**Dimensions, 17**

**Help, 4**

**Main Components, 5**

**Mounting Holes, 18**

**Parts Included, 7**

**PLC Mode, 15**

**Product Overview, 5**

**Safety, 4**

**Settings, 13** Brightness, 14 Clock and Calendar, 14 Emitter's LED On Time, 14 Password, 14 System Log, 15 System Reset, 14

**Spare Parts, 16**

**Specifications, 17**

**Support, 4**

**System Assembly** Connections, 8 System Cooling, 7 Wiring and Connections, 8

**Unpacking, 7**

**Validation, 19** Control, 19

**Warranty, 22**

#### **Manufacturer**

Hanarey Chemicals (Shanghai) Co., Ltd. No.111 Muhua Road, Fengxian District, Shanghai, China 201507

#### **Sales Representatives**

Dymax Corporation Dymax Europe GmbH Kelvin Westscott Dymax Asia Pacific Pte Ltd

Torrington, CT 06790, Geb. G359 Geb. G359 Hardwick, Gloucester,  $\#05-03$ , Techplace || USA COMES USA Wiesbaden, Germany Gloucestershire, GL2 Singapore 569874 65203 4BH United Kingdom

## North America: Europe: Europe: Europe: United Kingdom: Asia & Pacific:

318 Industrial Lane Kasteler Str. 45 1b Hunts Grove Drive, Block 5008, Ang Mo Kio Ave 5,

Acceptance of the Contract of Contract of Contract of Contract of Contract of Contract of Contract of Contract of Contract of Contract of Contract of Contract of Contract of Contract of Contract of Contract of Contract of

#### **Note:**

Note:<br>Hanarey global sales representatives also take the obligations of importers.

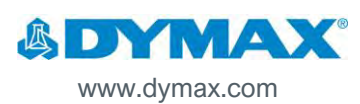

**© 2022-2024 Dymax Corporation. All rights reserved.** All trademarks in this guide, except where noted, are the property of, or used under license by Dymax Corporation, U.S.A.

North America: +1 860.482.1010 | Europe: +49 611.962.7900 | Asia: +65.67522887<br>
2022-2024 Dymax Corporation. All rights reserved. All trademarks in this guide, except where noted, are the property of, or used under license